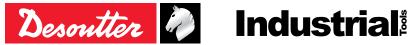

Printed Matter No. 6159929420 EN Issue No. 02 Date 09/2020 1/28 Page

# **Cordless Angle Nutrunner**

## **Product Instructions**

#### Model

EABA26-560 QRX EABA32-410 QRX EABA45-330 QRX EABA50-450 QRX EABA60-370 QRX EABA75-300 QRX EABA95-240 QRX

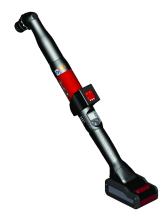

Download the latest version of this document at http://www.desouttertools.com/info/6159929420\_EN

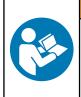

**WARNING** 

Read all safety warnings and instructions

Failure to follow the safety warnings and instructions may result in electric shock, fire and/or serious injury.

Save all warnings and instructions for future reference

## **Table of Contents**

| Product Information                                             | 4  |
|-----------------------------------------------------------------|----|
| General Information                                             | 4  |
| Warranty                                                        | 4  |
| Website                                                         | 4  |
| Information about spare parts                                   | 4  |
| Dimensions (mm)                                                 | 4  |
| CAD files                                                       | 5  |
| Overview                                                        | 5  |
| General overview                                                | 5  |
| Product description                                             | 6  |
| Technical data                                                  | 6  |
| Accessories                                                     | 8  |
| Installation                                                    | 9  |
| Installation Instructions                                       | 9  |
| Inserting the battery pack                                      | 9  |
| How to mount the cover on the reader                            | 9  |
| How to remove the Crowfoot adapter                              | 9  |
| How to connect the tool to CVIMONITOR                           | 10 |
| How to install optional accessories                             | 10 |
| Operation                                                       | 11 |
| Configuration Instructions                                      |    |
| How to configure the tool                                       |    |
| How to pair a Pset to an accessory                              |    |
| Operating Instructions                                          |    |
| How to use the tool                                             |    |
| Results monitoring                                              |    |
| Results collection and analysis                                 |    |
| Service                                                         |    |
| Firmware version on tool display                                |    |
|                                                                 |    |
| Tool information from tool display<br>Tool test with CVIMONITOR |    |
| Tool identification with CVIMONITOR                             |    |
| Maintenance Instructions                                        |    |
| Instructions for transducerized tools                           |    |
| Read before maintenance                                         |    |
| Preventive Maintenance                                          |    |
| Service alarm on tool display                                   |    |
| Calibration via tool display                                    |    |
| Calibration with eDOCK and CVIMONITOR                           |    |
| Checking before putting back into service                       |    |
| Advanced tool maintenance with ACCESS KEY                       |    |
| Motor align                                                     |    |
| Declaring fixed accessories                                     |    |
| Upgrading tool firmware                                         |    |
|                                                                 | 0  |

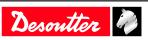

| Troubleshooting                         | . 24 |
|-----------------------------------------|------|
| List of user infos related to the tools | . 24 |

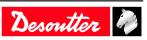

## **Product Information**

## **General Information**

## 🕂 WARNING Risk of Property Damage or Severe Injury

Ensure that you read, understand and follow all instructions before operating the tool. Failure to follow all the instructions may result in electric shock, fire, property damage and/or severe bodily injury.

EN

- ► Read all Safety Information delivered together with the different parts of the system.
- ► Read all Product Instructions for installation, operation and maintenance of the different parts of the system.
- ► Read all locally legislated safety regulations regarding the system and parts thereof.
- ► Save all Safety Information and instructions for future reference.

## Warranty

- Product warranty will expire 12 months after the product is first taken into use, but will in any case expire at the latest 13 months after delivery.
- Normal wear and tear on parts is not included within the warranty.
  - Normal wear and tear is that which requires a part change or other adjustment/overhaul during standard tools maintenance typical for that period (expressed in time, operation hours or otherwise).
- The product warranty relies on the correct use, maintenance, and repair of the tool and its component parts.
- Damage to parts that occurs as a result of inadequate maintenance or performed by parties other than Desoutter or their Certified Service Partners during the warranty period is not covered by the warranty.
- To avoid damage or destruction of tool parts, service the tool according to the recommended maintenance schedules and follow the correct instructions.
- Warranty repairs are only performed in Desoutter workshops or by Certified Service Partners.

Desoutter offers extended warranty and state of the art preventive maintenance through its Tool Care contracts. For further information contact your local Service representative.

### For electrical motors:

• Warranty will only apply when the electric motor has not been opened.

## Website

Information concerning our Products, Accessories, Spare Parts and Published Matters can be found on the Desoutter website.

Please visit: <u>www.desouttertools.com</u>.

## Information about spare parts

Exploded views and spare parts lists are available in Service Link at <u>www.desouttertools.com</u>.

## Dimensions (mm)

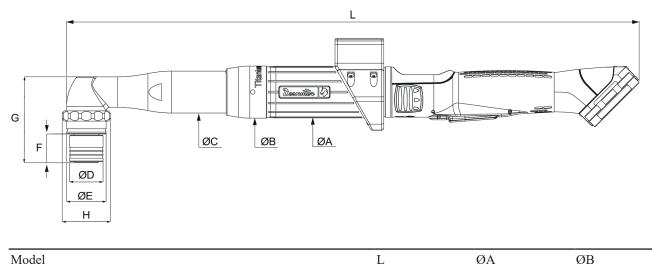

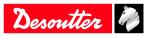

| EABA26-560 QRX | 496 | 46 | 46 |  |
|----------------|-----|----|----|--|
| EABA32-410 QRX | 496 | 46 | 46 |  |
| EABA45-330 QRX | 506 | 46 | 46 |  |
| EABA50-450 QRX | 546 | 46 | 46 |  |
| EABA60-370 QRX | 559 | 46 | 58 |  |
| EABA75-300 QRX | 582 | 46 | 58 |  |
| EABA95-240 QRX | 582 | 46 | 58 |  |
|                |     |    |    |  |
| Model          | ØC  | D  | Е  |  |
| EABA26-560 QRX | 37  | 25 | 28 |  |
| EABA32-410 QRX | 37  | 25 | 28 |  |
| EABA45-330 QRX | 37  | 30 | 35 |  |
| EABA50-450 QRX | 37  | 30 | 35 |  |
| EABA60-370 QRX | 41  | 33 | 40 |  |
| EABA75-300 QRX | 49  | 34 | 43 |  |
| EABA95-240 QRX | 49  | 34 | 43 |  |
|                |     |    |    |  |
| Model          | F   | G  | Н  |  |
| EABA26-560 QRX | 22  | 68 | 35 |  |
| EABA32-410 QRX | 22  | 68 | 35 |  |
| EABA45-330 QRX | 25  | 76 | 44 |  |
| EABA50-450 QRX | 25  | 76 | 44 |  |
| EABA60-370 QRX | 27  | 85 | 49 |  |
| EABA75-300 QRX | 28  | 88 | 52 |  |
| EABA95-240 QRX | 28  | 88 | 52 |  |

### CAD files

For information about the dimensions of a product, see the Dimensional drawings archive:

https://www.desouttertools.com/resource-centre

#### **Overview**

#### **General overview**

EABA QRX tools are cordless angle-head nutrunners. They are equipped with a QRX RFID reader.

They are hand-held by the operator and powered by a Desoutter battery pack.

On delivery, the tool display is protected by a password.

They are delivered with 6 Psets which are configurable from the tool display. The Pset is automatically selected when the operator plugs the quick-release accessory.

The last 100 results can be displayed on the computer for analysis with CVIMONITOR. The last 1000 results can be displayed on the computer for analysis with CVI ANALYZER.

Tool settings can be done via the tool display.

Tool maintenance can be done with eDOCK and CVIMONITOR software.

(i) Quick-release accessories are delivered on request only.

(i) The Crowfoot adapter can be removed for space requirements.

Contact your Desoutter representative to get more information and support.

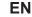

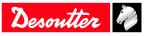

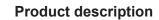

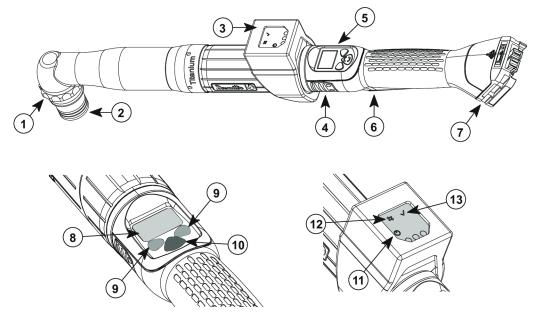

| 1  | Mounting adapter for Crowfoot                       |
|----|-----------------------------------------------------|
| 2  | Quick-release ouput                                 |
| 3  | QR accessory reader                                 |
| 4  | Reporting LEDs                                      |
| 5  | Display and buttons                                 |
| 6  | Trigger                                             |
| 7  | Battery footprint                                   |
| 8  | Display                                             |
| 9  | Programming buttons                                 |
| 10 | Reverse button                                      |
| 11 | Indicator showing that the accessory is powered on. |
| 12 | Reading/writing in progress                         |
| 13 | The assigned Pset is ready.                         |
|    |                                                     |

## **Technical data**

Voltage (V)

### 36 V ===

#### Output drive

| Model       | Туре     |  |
|-------------|----------|--|
| EABx 15-900 | Sq. 1/4" |  |
| EABx 26-560 | Sq. 3/8" |  |
| EABx 32-410 | Sq. 3/8" |  |
| EABx 45-330 | Sq. 3/8" |  |
| EABx 50-450 | Sq. 3/8" |  |
| EABx 60-370 | Sq. 1/2" |  |
| EABx 75-300 | Sq. 1/2" |  |
| EABx 95-240 | Sq. 1/2" |  |

(i) EABx stands for EAB/EABA/EABC.

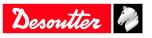

## Torque range (Nm)

| Min. / Nominal / Max. |
|-----------------------|
| 5 / 24 / 26           |
| 7 / 30 / 32           |
| 9 / 40 / 45           |
| 9 / 45 / 50           |
| 10 / 55 / 60          |
| 12 / 70 / 75          |
| 19 / 90 / 95          |
|                       |

EN

## Torque range (ft.lb)

| Model          | Min. / Nominal / Max. |
|----------------|-----------------------|
| EABA26-560 QRX | 1.12 / 5.40 / 5.85    |
| EABA32-410 QRX | 1.57 / 6.74 / 7.19    |
| EABA45-330 QRX | 2.02 / 8.99 / 10.12   |
| EABA50-450 QRX | 2.02 / 10.12 / 11.24  |
| EABA60-370 QRX | 2.25 / 12.36 / 13.49  |
| EABA75-300 QRX | 2.70 / 15.74 / 16.86  |
| EABA95-240 QRX | 4.27 / 20.23 / 21.36  |

## Rated speed (rpm)

| Model          |     |  |
|----------------|-----|--|
| EABA26-560 QRX | 560 |  |
| EABA32-410 QRX | 410 |  |
| EABA45-330 QRX | 330 |  |
| EABA50-450 QRX | 450 |  |
| EABA60-370 QRX | 370 |  |
| EABA75-300 QRX | 300 |  |
| EABA95-240 QRX | 240 |  |

## Weight

| Model          | (kg) | (lb) |  |
|----------------|------|------|--|
| EABA26-560 QRX | 2.04 | 4.50 |  |
| EABA32-410 QRX | 2.04 | 4.50 |  |
| EABA45-330 QRX | 2.21 | 4.87 |  |
| EABA50-450 QRX | 2.49 | 5.49 |  |
| EABA60-370 QRX | 2.82 | 6.22 |  |
| EABA75-300 QRX | 3.42 | 7.54 |  |
| EABA95-240 QRX | 3.46 | 7.63 |  |

(i) The weight is given without the battery pack.

## Storage and use conditions

| Storage temperature   | -20 to +70 °C (-4 to +158 F) |
|-----------------------|------------------------------|
| Operating temperature | 0 to 45 °C (32 to 113 F)     |
| Storage humidity      | 0-95 % RH (non-condensing)   |
| Operating humidity    | 0-90 % RH (non-condensing)   |
| Altitude up to        | 2000 m (6562 feet)           |
|                       |                              |

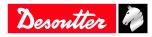

EN

| Usable in Pollution degree 2 environment |            |  |
|------------------------------------------|------------|--|
| Indoor use only                          |            |  |
| Accessories                              |            |  |
| Optional accessories                     |            |  |
| eDOCK                                    | 6158119760 |  |
| Required accessories                     |            |  |
| Battery pack 18 V 2.5 Ah                 | 6158132660 |  |
| Battery pack 36 V 2.5 Ah                 | 6158132670 |  |
| Battery pack charger                     | 6158132700 |  |

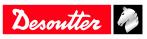

## Installation

Installation Instructions

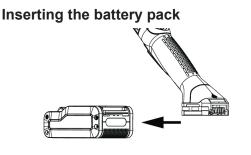

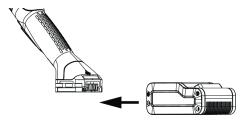

Insert the battery pack in front or behind the tool until a locking sound can be clearly heard.

There is no ON/OFF switch: the tool is ready to operate as soon as a battery pack is mounted.

When the tool is powered on, tool LEDs are blinking.

NOTICE Usage recommendations for battery packs

Ensure a longer service life of the battery pack.

► Unplug the battery pack when the tool is not used.

Do not leave the battery pack on the charger when the charger power supply is off.

#### How to mount the cover on the reader

(i) It is strongly recommended to mount the cover supplied in the packaging to protect the reader from shocks and damage.

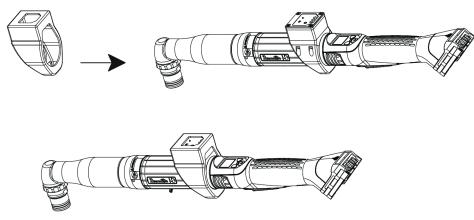

Slide the cover on the tool. Push it strongly over the reader.

#### How to remove the Crowfoot adapter

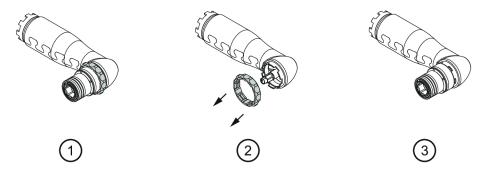

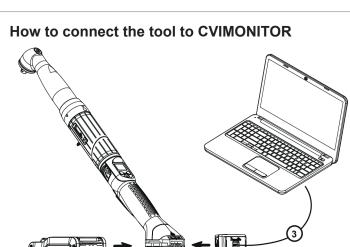

Plug a battery pack to the tool.

Connect eDOCK to the tool and to the USB port of the computer.

2

(i) Respect the connection order.

1

Launch CVIMONITOR from the computer desktop.

Click **Tool** in the top bar.

Click **Select** to select the tool.

#### How to install optional accessories

Refer to the user manual dedicated to the accessory available at https://www.desouttertools.com/resource-centre.

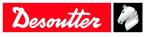

## Operation

## **Configuration Instructions**

### How to configure the tool

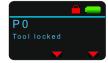

#### Icons and buttons

|            | The password is enabled.                 |
|------------|------------------------------------------|
|            | The password is disabled.                |
|            | Press the button "Validate/Run reverse". |
|            | Press the right button.                  |
|            | Press the left button.                   |
|            | "Validate/Run reverse" button            |
| $\bigcirc$ | Right button                             |
|            | Left button                              |
| V          | Validate                                 |
|            | Save                                     |
| <b>*</b>   | Quit                                     |
|            | Pset                                     |
| u 🏟        | The sound is disabled.                   |
| •••)       | The sound is enabled.                    |
|            | The battery pack is full.                |
|            | The battery pack is low.                 |

EN

#### How to disable the passwords

(i) On delivery, passwords are enabled (1 by default).

Pset and Maintenance passwords are used to protect settings against hazardous changes. A red padlock is displayed on the top line of the main screen.

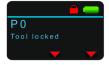

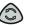

Press this button during 2 seconds.

 $\bigcirc$ 

\_

Press this button to reach **Configuration**.

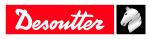

Go to Enter password, then Pset password, use the buttons to display "1", save and and validate. The red padlock turns green.

(i) The procedure is the same to disable the Maintenance password.

#### How to set up new passwords

(i) To set new passwords, current passwords must be disabled and the green padlock displayed.

Go to the main screen.

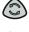

Press this button during 2 seconds.

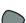

Press this button to reach Configuration.

Go to Set password, then Pset password, use the buttons to enter a figure from 0 to 999, save and validate.

(i) Setting the password to 0 will disable all password protections.

(i) The procedure is the same to set up a new Maintenance password.

#### Sound, torque unit

#### Sound

The tool can emit sounds to alert the operator in case of problems or events that may happen during the tightening operation.

Sounds can be set for the following topics:

- tightening out of tolerances
- calibration procedure
- preventive maintenance
- low battery
- · hardware failure
- maintenance

(i) On tool delivery, the sound is disabled.

To enable the sound, go to the main screen.

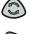

Press this button during 2 seconds.

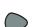

Press this button to reach Configuration.

Go to Sound, then No sound, use the buttons to save and validate.

#### Torque unit

The following torque units are available:

- Nm
- ft.lb
- in.lb
- kg.m
- kg.cm
- oz.in
- dNm

To change the torque unit, go to the main screen.

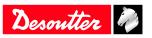

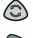

Press this button during 2 seconds.

Press this button to reach **Configuration**.

Go to **Torque unit**, use the buttons to select the torque unit and validate.

#### How to set up the Pset

(i) There are 6 pre-defined Psets in the tool. Parameters are already configured according to the tool characteristics.

Check that the Pset password is disabled. The green padlock is displayed on the top line.

Go to the main screen.

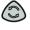

Press this button during 2 seconds.

 $\geq$ 

Press this button to reach **Pset**.

Use the buttons to navigate, save and validate.

(i) If no action is done, the display returns to the main screen after 15 seconds and the changes will not be saved. Pressing the trigger at that stage will cancel all modifications done.

| Parameter                        | Description                                                                                                    |
|----------------------------------|----------------------------------------------------------------------------------------------------|
| Thread                           | Selection of the thread direction of the screw.<br>CW: when operating in forward, the tool rotates clockwise.<br>CCW: when operating in forward, the tool rotates counter-<br>clockwise. |
| Tightening strategy              | Torque control with angle monitoring<br>or<br>Angle control with angle monitoring.                                                                                                    |
| Target torque                    | The torque value to reach.                                                                                                    |
| Target angle                     | The angle value to reach.                                                                                                    |
| Min./max. torque                 | Torque values which define the min./max. torque tolerances.                                                                                                    |
| Min./max. angle                  | Angle values which define the min./max. angle tolerances.                                                                                                    |
| Abort angle                      | Safety angle value to stop the tool.                                                                                                    |
| Abort torque                     | Safety torque value to stop the tool.                                                                                                    |
| Start torque                     | This is the torque value that must be reached to declare the<br>Pset as started. Below this value, neither result or report will<br>be generated.                                        |
| Angle threshold                  | This is the torque threshold value used to start counting the angle.                                                                                                    |
| Rundown speed                    | Speed applied from the start to "Downshift torque".                                                                                                    |
| Downshift torque                 | Torque value where the speed moves from "Rundown speed" to "Downshift speed".                                                                                                    |
| Final speed (or Downshift speed) | Speed applied from "Downshift torque" to the motor stop.                                                                                                    |
| Max. time                        | 30 sec by default. The tool stops when the time is reached.                                                                                                    |

#### **Motor control**

Starting at the "Start" signal, the tool runs with a programmed acceleration up to "Rundown speed". The tool keeps running at "Rundown speed".

Once "Downshift torque" has been reached, the speed changes to "Downshift speed".

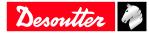

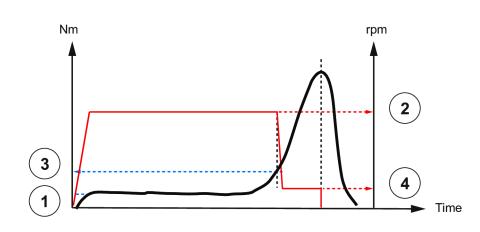

| Item | Parameter         | Description                                                                                                    |
|------|-------------------|----------------------------------------------------------------------------------------------------|
| 1    | Pset start torque | The <b>Pset start torque</b> is the torque<br>value that must be reached to declare the<br>Pset as started.<br>Below this value, neither result or report<br>will be generated. |
| 2    | Rundown speed     | Speed applied from the start to "Down-<br>shift torque".                                                                                                    |
| 3    | Downshift torque  | Torque value where the speed moves<br>from "Rundown speed" to "Downshift<br>speed".                                                                                             |
| 4    | Downshift speed   | Speed applied from "Downshift torque" to the motor stop.                                                                                                    |

#### How to pair a Pset to an accessory

Plug a battery pack to the tool.

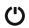

This icon lights up green on the QR accessory reader.

The tool display is as follows.

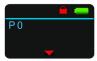

Plug the accessory into the quick-release output.

See on the tool display this icon which means that the accessory has been detected.

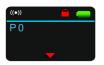

Go to the tool display and select a Pset.

Tick **Pset enabled**, change the tightening parameters if needed and tick **QR Acc Pairing**. Save the Pset.

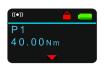

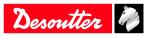

The tool is ready to run the Pset.

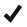

This icon lights up green on the QR accessory reader.

EN

### **Operating Instructions**

#### How to use the tool

#### How to plug accessories

Socket

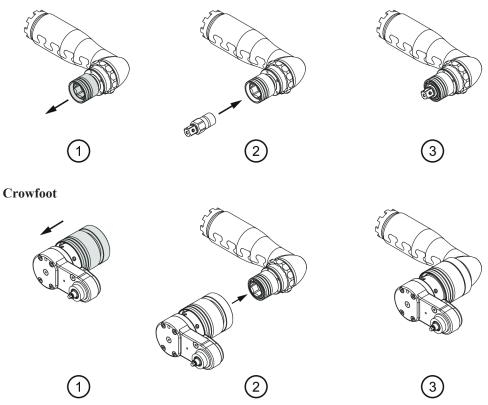

Plug an accessory into the quick-release output as shown and assign a Pset to it.

#### Starting the tool

Fit the tool with a suitable accessory.

Hold the tool by means of the handle and apply to the fastener to be tightened.

### MARNING Risk Of Injury

As the reaction force increases in proportion to the tightening torque, there is a risk of severe bodily injury of the operator as a result of unexpected behavior of the tool.

► Make sure that the tool is in perfect working order and the system is programmed correctly.

Press the trigger to start the tool.

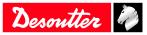

#### Tightening status and LED reporting

Torque control with angle monitoring

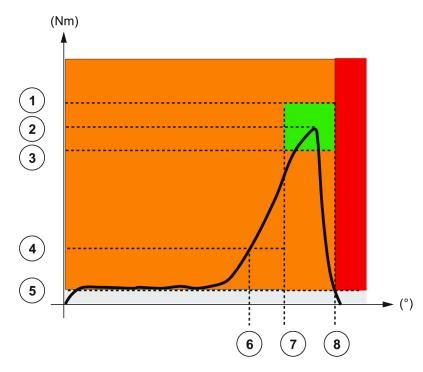

EN

| 1 | Max. torque       |
|---|-------------------|
| 2 | Target torque     |
| 3 | Min. torque       |
| 4 | Downshift torque  |
| 5 | Pset start torque |
| 6 | Angle start       |
| 7 | Min. angle        |
| 8 | Max. angle        |

Examples:

- Both torque and angle within tolerances will lead to a green LED reporting.

- Torque within tolerances and angle below tolerances will lead to red + yellow status (red LED).

For tools running in severe applications, it may happen that reports are null when the battery is low.

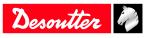

Angle control with torque monitoring

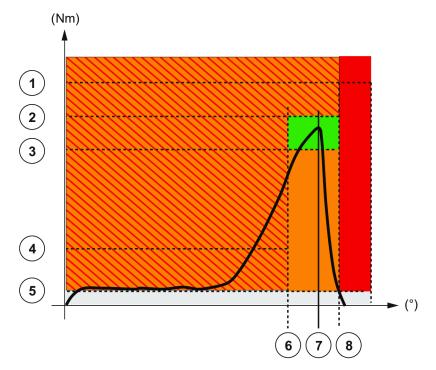

| 1 | Abort torque      |
|---|-------------------|
| 2 | Max. torque       |
| 3 | Min. torque       |
| 4 | Angle threshold   |
| 5 | Pset start torque |
| 6 | Min. angle        |
| 7 | Target angle      |
| 8 | Max. angle        |

For tools running in severe applications, it may happen that reports are null when the battery is low.

## Reporting LEDs

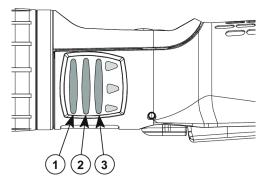

| 1 | Red    |
|---|--------|
| 2 | Green  |
| 3 | Yellow |

#### How to read the tightening report

| LED color | Description   | Action to do |
|-----------|---------------|--------------|
| Green     | Accept report | None         |

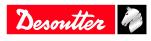

| LED color               | Description        | Action to do                     |
|-------------------------|--------------------|----------------------------------|
| Yellow                  | Incomplete rundown | Tighten again.                   |
| Yellow and red (orange) | Reject report      | Loosen and tighten again.        |
| Red                     | Above max. limits  | Remove and replace the fastener. |

EN

## How to smooth the tool stop

(i) The "Ergostop" function must be disabled for tightening tests or certification on tightening benches.

Ergostop allows a smoother tool stop to reduce the torque reaction on the operator. When delivered, this function is disabled.

Go to the main screen.

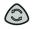

Press this button during 2 seconds.

Go to **Ergostop**. Use the buttons to enable or disable the function, save and validate.

#### How to wake up EABA tools

The tool display switches off automatically after 2 minutes of inactivity.

Press the trigger.

The tool powers off after 30 minutes of inactivity. Long press the reverse button.

Refer to "Power off" configurable on tool display or with CVI CONFIG.

Unplug and plug the battery pack.

### **Results monitoring**

Connect the tool to a PC by using the eDOCK device.

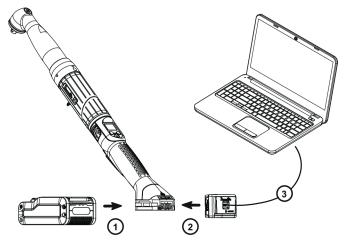

Launch **CVI MONITOR** to collect and display the last 100 results. Refer to the user manual of **CVIMONITOR** available at <u>https://www.desouttertools.com/resource-centre</u>.

### **Results collection and analysis**

Connect the tool to a PC by using the eDOCK device.

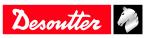

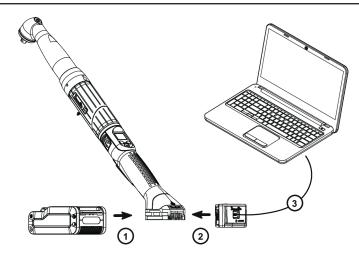

Launch CVI ANALYZER to collect and display the last 1000 results.

## CVI ANALYZER

CVI ANALYZER is intended to analyze and import/export tightening data with results, curves, filters, profiles. Test for 90 days free of charge.

EN

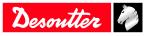

## Service

## Firmware version on tool display

The firmware version of the tool is displayed in the menu "Maintenance/Tool". AX.YY.ZZ.

## Tool information from tool display

Go to "Maintenance/Tool" menu to get the following information:

| Total counter | Number of tightenings since the manufacturing of the tool. |
|---------------|------------------------------------------------------------|
| Battery       | The current voltage value is displayed.                    |
|               | The "Low battery" message is displayed when lower than 32  |
|               | V                                                          |
|               | At 31 V, the tool stops.                                   |
| Serial number | 18B64685 for example.                                      |

## Tool test with CVIMONITOR

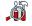

Click this icon.

Click **Tool test**. Click **Start tool test**. LEDs start blinking. Press the triggers, the reverse button.

## Click Start audio test.

The tool emits a sound.

(i) The green tick displayed indicates the function is working properly.

## Tool identification with CVIMONITOR

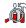

Click this icon.

#### Click Tool identification.

Go to the bottom of the screen and click **Read tool.** A green tick indicates the reading is successful.

## Maintenance Instructions

#### Instructions for transducerized tools

- Do not damage the wires when pulling out the connectors.
- Do not pull out the torque transducer wires.
- Ensure that wires are not crushed.

### Read before maintenance

#### MARNING Connection Hazard

The tool can start unexpectedly and cause severe bodily injury.

▶ Prior to any maintenance task, disconnect the tool.

#### Maintenance should be performed by **qualified personnel only**.

Follow standard engineering practices and refer to exploded views for disassembling and reassembling the different parts of the system.

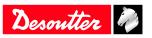

Take into account the following instructions given in the exploded views.

Be cautious: when reassembling, tighten the right direction.

Left hand thread

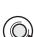

Right hand thread

When reassembling:

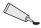

Apply the recommended glue.

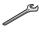

Tighten to the required torque.

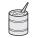

Lubricate with the required grease or oil. Do not apply too much grease on gears or bearings; a thin coat shall be sufficient.

#### **Preventive Maintenance**

#### Recommendations

Overhaul and preventive maintenance are recommended at regular intervals once per year or after a maximum number of tightenings (refer to the table below) depending on which occurs sooner.

EN

#### Maintenance frequency

500,000 tightenings

## Service alarm on tool display

An alarm can be displayed when service is required.

This icon is displayed.

One of the service levels is displayed (see below). When no service is required, "none" is displayed. A sound is heard.

It is possible to set 3 service levels:

| Level | Number of tightenings | Service level                                      |
|-------|-----------------------|----------------------------------------------------|
| 1     | 25 000                | Calibration                                        |
| 2     | 250 000               | Intermediate<br>(for heavy duty applications only) |
| 3     | 500 000               | Standard                                           |

Go to the main screen.

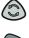

۵.

Press this button during 2 seconds.

 $\bigcirc$ 

Press this button to reach Maintenance.

Go to Tool, then Service alarm, select a level, save and validate.

(i) Once the service is performed, reset the indicators. Go to the "Maintenance/Service alarm" menu and press OK.

## Calibration via tool display

The calibration procedure is recommended to compensate for any possible drift of the tool torque or after each change of tool element.

This function is set in the "Maintenance" menu.

- 1. Enter the Maintenance password in the "Configuration" menu.
- 2. Insert a torque transducer in line with the tool and connect it to any measuring unit from the Desoutter range.
- Go to "Maintenance/Calibration". Select the number of tightenings required to execute the calibration and press OK. Run a Pset the number of times already configured (at max. torque and with an angle above 180° (at low speed)).
   Co on with other tightenings has pressing the trigger.

Go on with other tightenings by pressing the trigger.

- The average torque value is displayed in white. On the line below, enter the average torque value measured by the measuring unit (± 20 % vs the tool nominal torque are allowed).
- 5. Use the left/right buttons to increase or decrease the value.

Press OK and save your data.

## Calibration with eDOCK and CVIMONITOR

The calibration procedure is recommended to compensate for any possible drift of the tool torque or after any change of tool element.

In the manual mode, the standard procedure is executed.

Measurements and values are typed manually by the operator.

The equipment required is as follows:

- Tool equipped with a torque transducer in line
- CVIMONITOR
- Delta measuring unit

Click this icon.

#### Click Tool calibration.

The standard procedure is as follows:

- 1. Select the Pset to execute.
- 2. Select the number of tightenings to perform (5 by default, 50 as a maximum). According to the test bench use, the tightening may be preceded by a loosening.
- 3. Click "Start calibration".
- 4. Start performing the first loosening / tightening operation. The operation must be successful.
- 5. At the end of each operation, enter the torque value on the measuring unit.
- 6. When all operations are performed, a new calibration value is displayed.

## Checking before putting back into service

Prior to putting the equipment back into service, check that its main settings have not been modified and that the safety devices work properly.

## Advanced tool maintenance with ACCESS KEY

Launch CVIMONITOR.

To activate the screens, you need to have an ACCESS KEY USB stick with the right profile (configured with the Desoutter CVIKEY software).

If not, contact your CVIKEY manager for support.

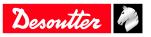

#### Motor align

Click this icon.

#### Click Motor align.

(i) It is mandatory to calibrate the tools after a motor align.

It is recommended to align the motor in case of motor, transducer or PCB change.

Before starting, press the trigger and **KEEP IT PRESSED DURING THE COMPLETE PROCESS**. If not, the tool could be severely damaged.

EN

While pressing the trigger, click Start motor align.

The process will run during around 1 minute and will stop automatically.

Click "Stop motor align" to stop the process before the end.

Release the trigger.

### **Declaring fixed accessories**

A fixed accessory mounted on a tool must be declared in this screen.

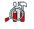

Click this icon.

#### Click Tool identification.

Select the type of accessory and fill in the parameters.

Click Write to tool.

(i) It is mandatory to calibrate the tool equipped with the fixed accessory before use.

### Upgrading tool firmware

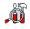

Click this icon.

#### Click Upgrade tool firmware.

Contact your Desoutter representative to get the last firmware version. Follow the instructions on screen.

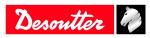

## Troubleshooting

## List of user infos related to the tools

| Туре        | Colour | Description           | Action                                                                           |
|-------------|--------|-----------------------|----------------------------------------------------------------------------------|
| Information | White  | For information only. | No action is required.                                                           |
| Warning     | Orange | The tool is locked.   | Click the message to clear<br>(acknowledge) the message<br>and unlock the tool.  |
| Error       | Red    | The tool is locked.   | The issue has to be solved to<br>unlock the tool and clear the<br>error message. |

| Number | Description                       | Procedure                                                                                                    |
|--------|-----------------------------------|----------------------------------------------------------------------------------------------------|
| 1004   | Span failure                      | <ol> <li>Span value from torque sensor is outside bounds.</li> <li>Try once again to start the tool with no mechanical constraints. If the problem occurs again, contact your Desoutter representative for support.</li> </ol>                               |
| 1005   | Offset failure                    | <ol> <li>Offset value from torque sensor is outside bounds.</li> <li>Try once again to start the tool with no mechanical constraints. If the problem occurs again, contact your Desoutter representative for support.</li> </ol>                             |
| I026   | Tool maintenance alarm n1         | 1- The tool tightening counter has been reached.                                                                                                    |
| I027   | Tool maintenance alarm n2         | 1- The tool tightening counter has been reached.                                                                                                    |
| 1038   | Tool logs                         | <ol> <li>1- Unexpected tool software exception.</li> <li>2- Log file has been generated by the tool.</li> <li>3- Contact your Desoutter representative for support.</li> </ol>                                                                               |
| I046   | Abnormal battery current          | <ol> <li>Abnormal battery current consumption. Check the<br/>Pset settings.</li> <li>This error can be due to wrong speed settings.</li> </ol>                                                                                                    |
| I063   | Battery pack removed              | <ol> <li>Battery pack removed from the tool detected.</li> <li>After few seconds, the tool will shutdown</li> </ol>                                                                                                    |
| I065   | External start ignored            | <ol> <li>External start detected but ignored.</li> <li>Check tool and external start configuration.</li> </ol>                                                                                                    |
| I103   | Invalid rotary selector direction | <ol> <li>Change the direction of the rotary selector.</li> <li>Verify that the rotary selector is in correct position<br/>or not damaged.</li> </ol>                                                                                                    |
| 1205   | Torque settings                   | <ol> <li>Invalid Torque setting: torque is greater than tool<br/>characteristics.</li> <li>Check Pset settings with the tool characteristics.</li> </ol>                                                                                                    |
| I206   | Speed settings                    | <ol> <li>Invalid speed setting: speed is greater than tool<br/>characteristics.</li> <li>Check Pset settings with the tool maximum speed.</li> </ol>                                                                                                    |
| I210   | Invalid Pset selected             | <ul> <li>1- The selected Pset does not match the Pset selectable<br/>in the Assembly Process.</li> </ul>                                                                                                    |
| I211   | Invalid trigger configuration     | <ol> <li>1- The tool connected to the system is not equipped<br/>with the trigger required by the trigger configuration.</li> <li>2- Adjust your trigger configuration to the tool or<br/>change the tool according to the trigger configuration.</li> </ol> |
| I224   | IGBT too hot                      | <ol> <li>Power electronics too warm.</li> <li>Let the system cool down.</li> </ol>                                                                                                    |
| I251   | No Pset selected                  | 1- No Pset selected.<br>2- Select a Pset.                                                                                                    |
| I270   | Time settings                     | 1-Invalid Time setting 2-Check Pset settings with correct time value settings                                                                                                    |

EN

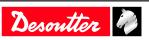

| Number | Description                | Procedure                                                                                                    |
|--------|----------------------------|----------------------------------------------------------------------------------------------------|
| W010   | Tool calibration expired   | <ol> <li>1- The tool calibration date has expired.</li> <li>2- A tool calibration needs to be done to ensure the</li> </ol>                                                                                                   |
|        |                            | 2- A tool canoration needs to be done to ensure the measurement accuracy.                                                                                                    |
| W028   | Battery tool version error | 1 - Battery tool version and system version are not compatible.                                                                                                    |
| W030   | The battery is low.        | <ol> <li>The battery is low.</li> <li>2- Recharge the battery.</li> </ol>                                                                                                    |
| W033   | Tool time error            | <ol> <li>1- The tool time is not set correctly. The tightening results will not be time stamped.</li> <li>2- Connect the tool to the system to set date and time.</li> </ol>                                                  |
| W036   | Tool memory full           | <ol> <li>The tool memory is full.</li> <li>Connect the tool to the system to empty the memory.</li> </ol>                                                                                                    |
| W062   | Overload of torque         | <ol> <li>Overload of the torque (could be a rehit).</li> <li>Check the tool cable is not damaged.</li> </ol>                                                                                                    |
| W212   | Result not stored          | <ol> <li>It is not possible to store the tightening result in the system.</li> <li>Contact your Desoutter representative for support.</li> </ol>                                                                              |
| W216   | Current high               | <ol> <li>Maximum current exceeded.</li> <li>Contact your Desoutter representative for support.</li> </ol>                                                                                                    |
| W267   | Result transfer error      | Result transfer error.                                                                                                    |
| E007   | Motor too hot              | <ol> <li>Tool is locked because the maximum motor temper-<br/>ature has been reached.</li> <li>Tool will remain locked until the motor temperature<br/>comes back to its normal value.</li> </ol>                             |
| E008   | Tool angle fault           | <ol> <li>Problem detected with the tool angle sensor.</li> <li>The tool needs maintenance.</li> </ol>                                                                                                    |
| E009   | Tool invalid parameters    | <ol> <li>Check the tool compatibility.</li> <li>The tool memory cannot be read or is invalid.</li> <li>The tool needs maintenance. If the problem occurs again, contact your Desoutter representative for support.</li> </ol> |
| E012   | Tool EEPROM error          | <ol> <li>The tool memory cannot be read or is invalid.</li> <li>The tool needs maintenance. If the problem occurs again, contact your Desoutter representative for support.</li> </ol>                                        |
| E018   | Torque out of range !      | <ol> <li>1- The target torque value is above the tool maximum<br/>torque.</li> <li>2- Check Pset settings with tool characteristics.</li> </ol>                                                                               |
| E029   | The battery is empty.      | <ol> <li>1- The battery back is discharged. The tool cannot tighten.</li> <li>2- Recharge the battery pack.</li> </ol>                                                                                                    |
| E031   | Battery error              | <ol> <li>Abnormal battery voltage. The tool cannot tighten.</li> <li>Recharge the battery pack. If the problem occurs again, replace the battery pack.</li> </ol>                                                             |
| E032   | Tool display error         | <ol> <li>Board display malfunction.</li> <li>Contact your Desoutter representative for support.</li> </ol>                                                                                                    |
| E034   | Tool memory error          | <ol> <li>The tool memory does not work properly.</li> <li>Contact your Desoutter representative for support.</li> </ol>                                                                                                    |
| E035   | Tool memory locked         | <ol> <li>1- The tool memory is locked to protect old data from<br/>rewriting.</li> <li>2- Connect the tool to the computer via eDOCK to re-<br/>trieve old data.</li> </ol>                                                   |
| E037   | Tool trigger error         | <ol> <li>1- The tool trigger does not work properly.</li> <li>2- Check and clean the trigger. If the problem occurs<br/>again, contact your Desoutter representative for sup-<br/>port.</li> </ol>                            |

EN

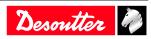

## Troubleshooting

| Number | Description              | Procedure                                                                                                    |
|--------|--------------------------|----------------------------------------------------------------------------------------------------|
| E045   | Abnormal battery voltage | <ol> <li>Check the battery pack.</li> <li>This error can be due to charger malfunction or end<br/>of life battery.</li> </ol>                                                                                                    |
| E047   | Battery is too low.      | <ul><li>1- Check the battery pack.</li><li>2- If the problem occurs again, replace the battery pack.</li></ul>                                                                                                    |
| E048   | Battery type not allowed | <ol> <li>Battery type not allowed.</li> <li>Replace the battery pack or your configuration.</li> </ol>                                                                                                    |
| E223   | Drive init error         | <ol> <li>Software failure.</li> <li>Restart the system.</li> <li>If the problem occurs again, contact your Desoutter<br/>representative for support.</li> </ol>                                                                              |
| E227   | Motor stalled            | <ol> <li>1- Motor stalled (could be missing phase, wrong motor<br/>tune or power electronics failure)</li> <li>2- Try once again.</li> <li>3- If the problem occurs again, contact your Desoutter<br/>representative for support.</li> </ol> |
| E228   | Drive error              | <ol> <li>Software failure.</li> <li>Restart the system.</li> <li>If the problem occurs again, contact your Desoutter representative for support.</li> </ol>                                                                                  |

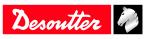

Founded in 1914 and headquartered in France, Desoutter Industrial Tools is a global leader in electric and pneumatic assembly tools serving a wide range of assembly and manufacturing operations, including Aerospace, Automotive, Light and Heavy Vehicles, Off-Road, General Industry.

Desoutter offers a comprehensive range of Solutions -tools, service and projects- to meet the specific demands of local and global customers in over 170 countries.

The company designs, develops and delivers innovative quality industrial tool solutions, including Air and Electric Screwdrivers, Advanced Assembly Tools, Advanced Drilling Units, Air Motors and Torque Measurement Systems.

Find more on www.desouttertools.com

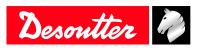

**More Than Productivity**